danalogic GN

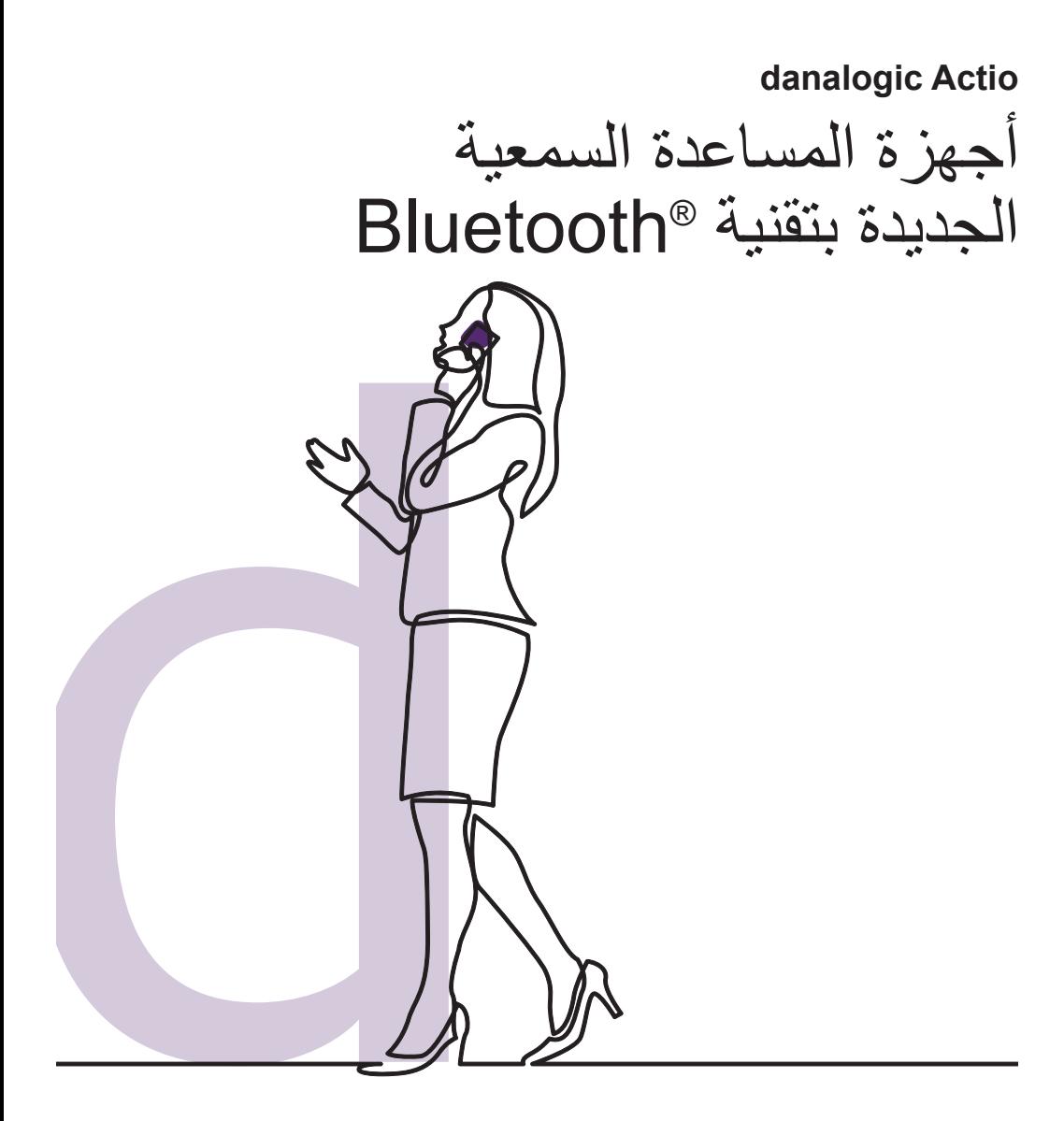

**GN** Making Life Sound Better

#### أجهز ة المساعدة السمعية الجديدة مزوَّدة بتقنية Bluetooth.

إنه لمن دواعي سرورنا أن نزف إليك هذه الأخبار الرائعة؛ إذ تتيح لك هذه الميزة بث أصوات من جهاز ذكي (مكالمات وموسيقى وأصوات أخرى) مباشرة عبر أجهزة المساعدة السمعية التابعة لك.

لالطالع على قائمة باألجهزة الذكية المتوافقة مع هذه الميزة، يرجى الرجوع إلى القائمة هنا **support-app/com.gn.go**

تتضمن Actio Danalogic ً أيضا ميزة تتيح إجراء مكالمات في وضع حر اليدين باستخدام أجهزة RApple محددة. يتيح لك االتصال حر اليدين الرد على المكالمات الهاتفية باستخدام أجهزة ٍ المساعدة السمعية التابعة لك التي ستعمل عندئذ كميكروفون اللتقاط صوتك وكذلك بث الصوت من هاتفك إلى أجهزة المساعدة السمعية مباشرة. لالطالع على قائمة بأجهزة Apple المتوافقة مع هذه الميزة، يرجى زيارة موقع الويب هنا **support-app/com.gn.go**

#### مزايا أجهزة المساعدة السمعية بتقنية **Bluetooth**

- قد تجد صعوبة في إجراء المكالمات الهاتفية بينما تكون مرتديًا اجهزة المساعدة السمعة العادية. اما اجهزة المساعدة السمعية الجديدة، فستتيح لك بث كل من مكالمات الهاتف والفيديو مباشرة؛ مما ييسر عليك سماع الكالم المنطوق.
	- ً لم تعد مضطرا إلى ارتداء سماعات رأس لالستماع إلى موسيقى أو مقاطع فيديو أو ملفات صوت أخرى من جهازك الذكي؛ حيث سيُبث الصوت إلى اجهزة المساعدة السمعية التابعة لك.

#### توصيل أجهزة المساعدة السمعية للبث عبر Bluetooth

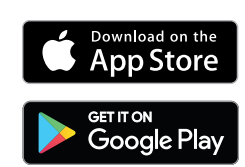

إذا كنت تملك جهازًا ذكيًا متوافقًا، يرجى اتباع التعليمات في هذا الكتيب لتوصيل أجهزة المساعدة السمعية التابعة لك به.

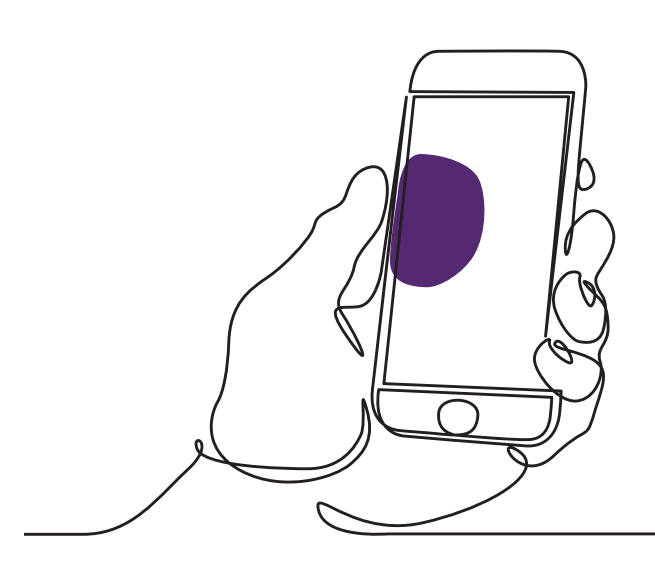

### كيفية إقران أجهزة المساعدة السمعية بجهاز Apple

- - أوقف تشغيل أجهزة المساعدة السمعية التابعة لك.
- ّل ميزة Bluetooth من خالل االنتقال إلى قائمة - ِشغ "Settings( "اإلعدادات( في جهاز Apple. يتحول الزر المنزلق إلى اللون الأخضر عندما تنشط ميزة Bluetooth.
	- - ارجع إلى قائمة اإلعدادات الرئيسية ثم اضغط على "Accessibility( "إمكانية الوصول(.
	- ً إلى "Devices Hearing " - مرر لألسفل وصوال (أجهزة السمع).
- - إذا كانت أجهزة المساعدة السمعية التابعة لك في وضع التشغيل فعلاً، يرجى إعادة تشغيلها؛ وإلا، فيرجى تشغيل أجهزة المساعدة السمعية التابعة لك. فذلك من شأن ضمان اكتشاف جهاز Apple أجهزة المساعدة السمعية التابعة لك.

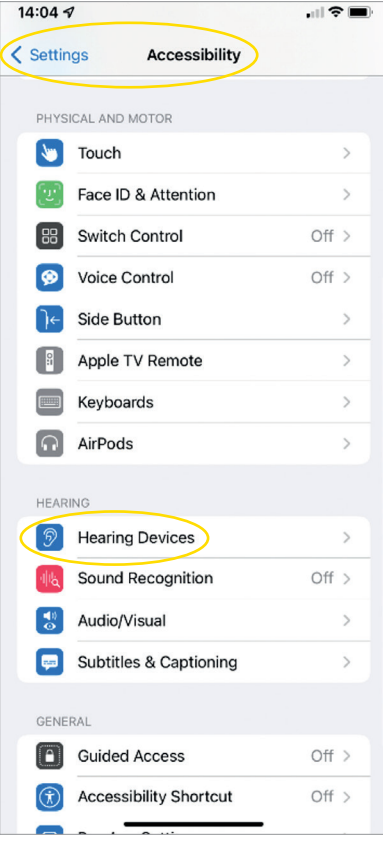

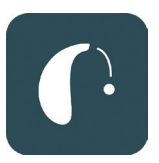

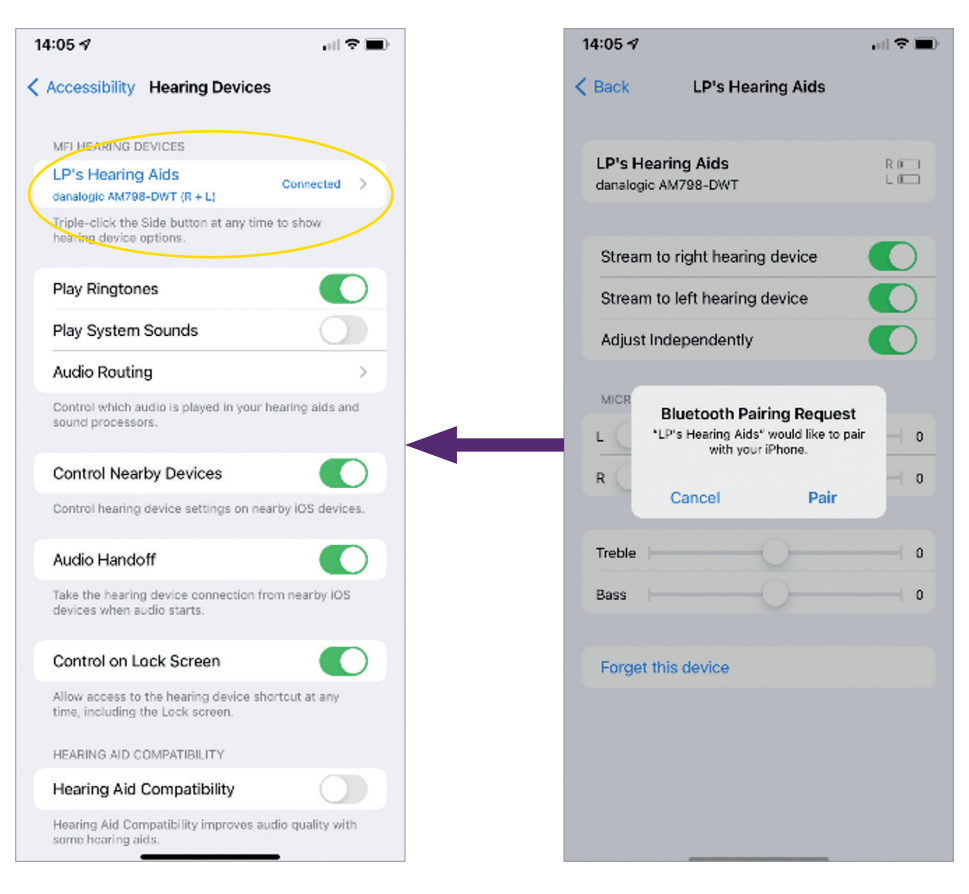

- - اضغط على "Pair( "اقتران(. إذا كان لديك جهازا مساعدة سمعية، فسيلزم قبولهما.
- - انتقل إلى Store App وابحث عن تطبيق "BeMore "ألجهزة المساعدة السمعية التابعة لك.
	- ّنزل تطبيق BeMore، وافتحه واضغط على - ِ "Get Started" (الخطوات الأولى).
- - اتبع التعليمات في الشاشة لالتصال بالتطبيق. أنت اآلن جاهز لالنطالق.

مالحظة: تلك كانت الخطوات المتبعة وكيفية ظهورها في نظام التشغيل 13 iOS أو أحدث.

## في حالة الحاجة إلى إعادة إقران جهاز Apple

إذا تم استبدال أحد جهازي المساعدة السمعية التابعين لك، فسيلزم إعادة إقرانهما بجهازك الذكي.

- - ابدأ بإزالة جهازي المساعدة السمعية القديمين باالنتقال إلى قائمة "Settings" (الإعدادات).
	- ۲ـ مرر لأسفل وصولاً إلى "Accessibility" )إمكانية الوصول(.
	- - حدد "Devices Hearing( "أجهزة السمع(.
- - حدد أجهزة المساعدة السمعية في الشاشة ضمن القسم "Devices Hearing MFI( "أجهزة السمع المصنوعة لـ iPhone) واضغط على "Forget this device" (تجاهل هذا الجهاز).
- - أعد تشغيل جهازي المساعدة السمعية الجديدين التابعين لك واضغط على "Pair( "اقتران(. سيلزم الضغط على "Pair" (اقتران) مرتين إذا كنت ترتدي جهازي المساعدة السمعية.

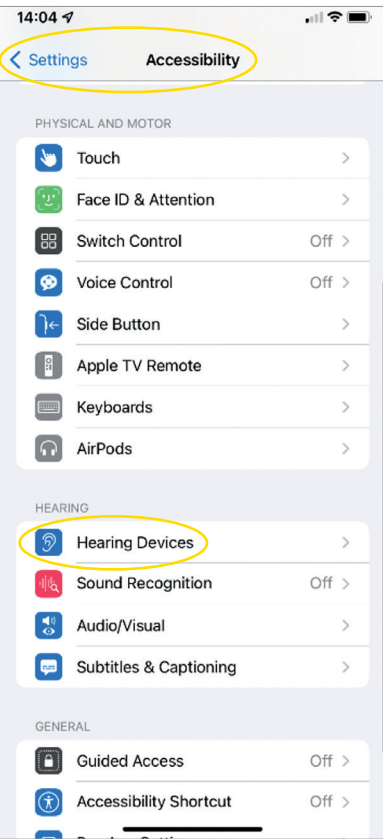

#### كيفية االستمتاع بالمكالمات في وضع حر اليدين عبر أجهزة RiPhone وRiPad باستخدام Actio Danalogic

يرجى التأكد من توافق جهازك بالرجوع إلى موقع الويب **support-app/com.gn.go**

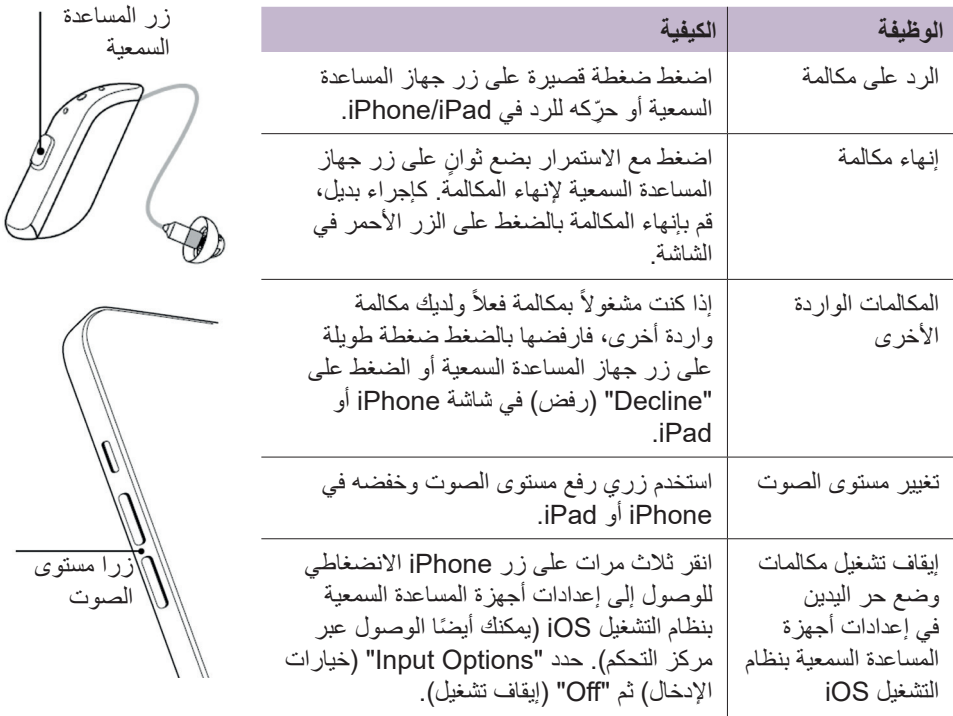

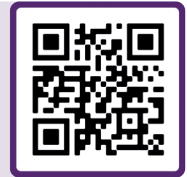

امسح ضوئيًا رمز الاستجابة السريعة QR للوصول إلى فيديو طريقة االستخدام أو تفضل بزيارة: danalogic.co.uk/patient-portal

### كيفية إقران أجهزة المساعدة السمعية بجهاز AndroidTM

- - انتقل إلى Store Play Google، وابحث عن تطبيق BeMore ونزِّله.
	- - بمجرد تنزيل التطبيق افتحه واضغط على "Get Started" (الخطوات الأولى).
	- - اتبع التعليمات في الشاشة لالتصال بالتطبيق. أنت اآلن جاهز لالنطالق.

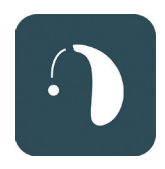

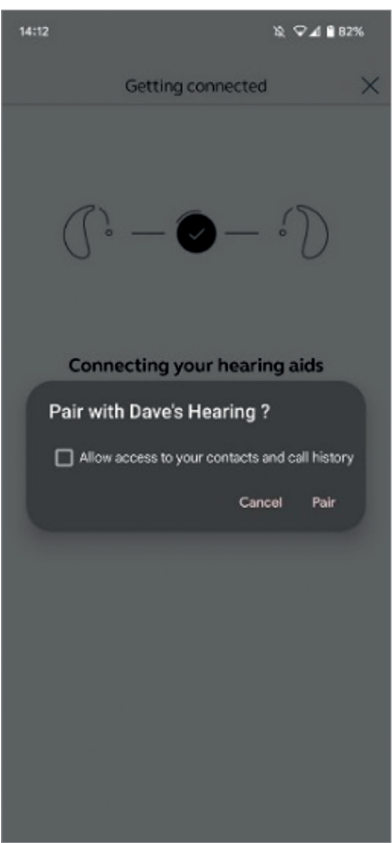

#### في حالة الحاجة إلى إعادة إقران جهاز Android

إذا تم استبدال أحد جهازي المساعدة السمعية التابعين لك، فسيلزم إعادة إقرانهما بجهازك الذكي.

- - مرر من أعلى الشاشة إلى أسفلها لفتح قائمة "Settings" (الإعدادات)، ثم اضغط مع الاستمرار ثانيتين على رمز Bluetooth.
	- - اضغط مع االستمرار ثانيتين على رمز اإلعدادات الخاصة بأجهزة المساعدة السمعية.
		- - حدد "Forget( "تجاهل(.
			- - افتح تطبيق BeMore.
- - افتح قائمة "BeMore "وحدد "new Pair hearing aids" (إقران أجهزة مساعدة سمعية جديدة)، ثم اتبع التعليمات في الشاشة للاتصال. أنت الآن جاهز لالنطالق.

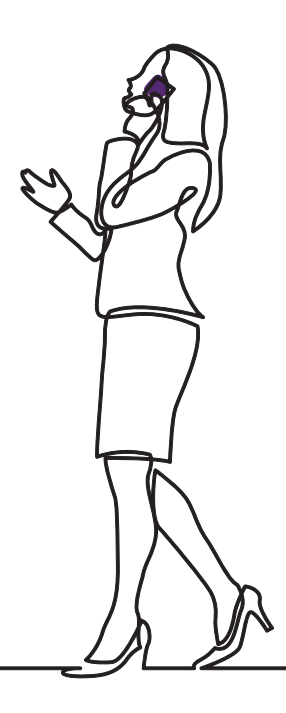

## danalogic GN

إذا واجهتك صعوبات، يرجى الرجوع إلى موقع الويب **uk.co.danalogic.www** للحصول على مزيد من اإلرشادات أو التواصل مع اختصاصي السمع المتابع لحالتك.

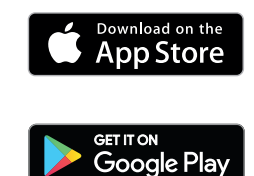

امسح هذا الرمز ضوئيًا للوصول إلى خدمة دعم أجهزة المساعدة السمعية وتعليمات العناية ومقاطع فيديو طريقة االستخدام والمزيد.

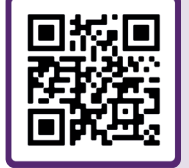

حقوق الطبع والنشر © 2022 لمجموعة Group ReSound GN The، جميع الحقوق محفوظة. Danalogic عالمة تجارية لشركة Apple .S/A Hearing GN وشعار Apple عالمتان تجاريتان مسجلتان لشركة .Inc Apple في الواليات المتحدة وبلدان أخرى. Store App عالمة خدمة مسجلة لشركة .Inc Apple في الواليات المتحدة وبلدان أخرى. Android وPlay Google وشعار Play Google عالمات تجارية لشركة LLC Google. عالمة Bluetooth النصية وشعاراتها عالمات تجارية مسجلة مملوكة لشركة Bluetooth SIG. Inc.

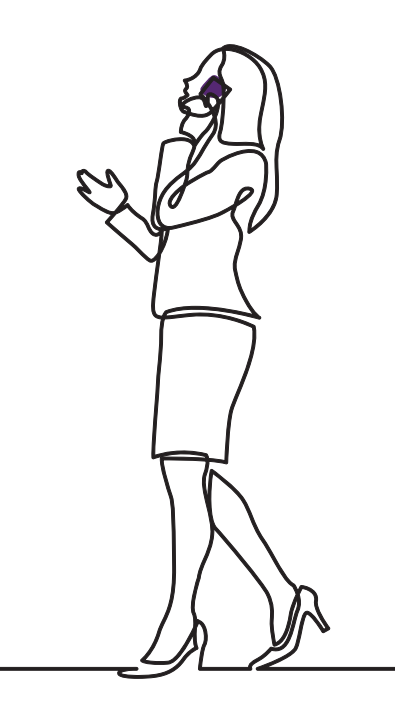

# danalogic GN

تسعى Danalogic من GN بجد إلى تحقيق نتائج إيجابية طوال مسيرة المريض بالكامل لتمكين هيئة الخدمات الصحية الوطنية (NHS) من تحسين خدمات الر عاية حيثما يصنع ذلك فارقًا. تنتمي Danalogic إلى مجموعة شركات Group GN المبتكرة حلول الصوت الرائعة بداية من الاجهزة السمعية الرائدة عالميًا ومرورًا بسماعات رأس Jabra المكتبية ووصولأ إلى سماعات الرأس الرياضية. تأسست المجموعة عام 1869 ويزيد حجم طاقتها العمالية عن 5000 فرد. فبفضل GN أصبح صوت الحياة أفضل.

#### www.danalogic.co.uk

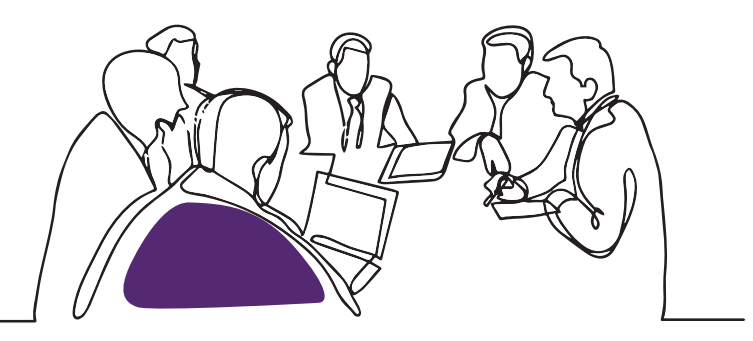

GN Hearing UK Ltd. Unit 13. Talisman Business Centre. Bicester OX26 6HR هاتف: 800 352 1869 +44 فاكس: 466 343 1869 +44 danalogicuk@gnhearing.com www.danalogic.co.uk